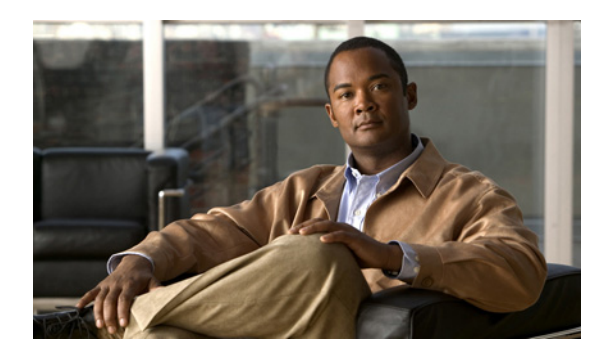

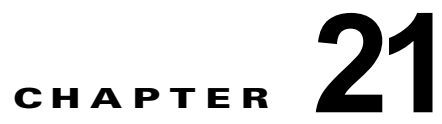

# **Cisco Unity Connection 8.x** の文字変換 (SpeechView)の設定

この章では、ボイス メッセージを文字に変換して表示するための、Cisco Unity Connection の設定方 法について説明します。

次の項を参照してください。

- 「[Cisco Unity Connection 8.x](#page-0-0) の SpeechView の概要」(P.21-1)
- **•** 「SpeechView [のセキュリティに関する考慮事項」\(](#page-2-0)P.21-3)
- **•** 「SpeechView [の導入に関する推奨事項」\(](#page-2-1)P.21-3)
- **•** 「[Cisco Unity Connection 8.x](#page-3-0) の SpeechView を設定するためのタスク リスト」(P.21-4)
- **•** 「[Cisco Unity Connection 8.x](#page-4-0) での SpeechView の設定手順」(P.21-5)
- **•** 「[Cisco Unity Connection 8.x](#page-7-0) の SpeechView レポート」(P.21-8)

# <span id="page-0-0"></span>**Cisco Unity Connection 8.x** の **SpeechView** の概要

SpeechView 機能を使用すると、ボイス メッセージをテキスト形式でメール ボックスに受信できるよ うになります。ボイス メッセージが到着すると、テキスト形式の空の添付ファイルと共に、受信者の メールボックスに格納されます。このテキスト形式の添付ファイルは、テキストに変換されたメッセー ジが文字変換サービスから返されると、そのテキストで更新されます。文字変換で問題が発生した場合 は、エラー メッセージで更新されます。メッセージの文字変換は、最初の 500 文字だけです。これよ りも長いメッセージは切り捨てられます。ただし、元の録音メッセージは、全体にアクセスできます。

SpeechView は、Connection ユニファイド メッセージング ソリューションの機能です。したがって各 ボイス メッセージの元の音声は、いつでも、どこからでも使用できる状態のままになります。

 $\mathbf I$ 

(注) ボイス メッセージが WebInbox から VMO に送信されると、そのボイス メッセージは、文字変換 ビュー ボックスとメール本体の両方で変換されたテキストとともに、受信者のメール ボックスに送信 されます。

SpeechView 機能を有効にすると、ボイス メッセージをテキストに変換する、サード パーティ製の外 部の文字変換サービスを、Cisco Unity Connection で使用できるようになります。Cisco Unity Connection 8.6(2) 以降では、SpeechView 機能では次のタイプの音声テキスト変換サービスが提供され ます。

- **•** 標準音声テキスト変換サービス:完全に自動化された、手動による支援のない音声テキスト変換 サービスとして機能します。 標準音声テキスト変換サービスでは、音声テキスト変換サービス はボイス メッセージをテキストに自動的に変換し、Connection から受信した音声テキスト変換が メール ボックスを経由して受信者に送信されます。
- **•** 専門的音声テキスト変換サービス:自動音声テキスト変換と、必要な場合は手動で介入してボイス メッセージをテキストに変換するサービスです。専門的音声テキスト変換サービスでは、最初にボ イス メッセージがテキストに自動的に変換され、その変換の精度が確認されます。精度に問題の ある部分が見つかった場合、音声テキスト変換のその部分は、音声を受信して音声テキスト変換の 品質を改善するオペレータに送信されます。専門的音声テキスト変換サービスには、自動の音声テ キスト変換と手動による介入の両方が含まれるため、テキスト メッセージの精度は、標準音声テ キスト変換サービスよりも高くなります。専門的音声テキスト変換サービスは SpeechView Pro サービスとも呼ばれます。

(注) Connection バージョン 8.0(2) から 8.6(1) は、手動による介入がない、ボイス メッセージからテキスト への自動変換を行う標準音声テキスト変換サービスのみをサポートします。

Connection は、ボイス メッセージの音声部分を文字変換サービスに送信します。メッセージの送信者 や受信者についての詳細は送信されません。Connection と外部の文字変換サービスとの間の通信は、 S/MIME over SMTP を使用して保護されます。

SpeechView を使用するには、ボイス メッセージの文字変換が有効になっているサービス クラスに、 ユーザが属している必要があります。サービス クラスには、ユーザの登録先に応じて、標準または専 門的音声テキスト変換サービス タイプが指定されます。このサービス クラスのメンバーは、 Connection メッセージにアクセスするように設定された IMAP クライアントを使用して、テキストに 変換されたメッセージを参照できます。元のボイス メッセージは、テキストに変換されたメッセージ に添付された状態で残ります。

サービス クラスの有効化についての詳細は、『*User Moves, Adds, and Changes Guide for Cisco Unity Connection*』の「Setting Up Features and Functionality That Are Controlled by Class of Service in Cisco Unity Connection 8.x」の章にある「[SpeechView Transcriptions of Voice Messages in Cisco](http://www.cisco.com/en/US/docs/voice_ip_comm/connection/8x/user_mac/guide/8xcucmac050.html#wp1117353)  [Unity Connection 8.x](http://www.cisco.com/en/US/docs/voice_ip_comm/connection/8x/user_mac/guide/8xcucmac050.html#wp1117353)」の項を参照してください。このドキュメントは、

[http://www.cisco.com/en/US/docs/voice\\_ip\\_comm/connection/8x/user\\_mac/guide/8xcucmacx.html](http://www.cisco.com/en/US/docs/voice_ip_comm/connection/8x/user_mac/guide/8xcucmacx.html) か ら入手可能です。

また、SMS または SMTP の通知デバイスをユーザに設定すると、Connection は、SMS 対応の電話機 または外部の電子メール アドレスに、音声テキスト変換を送信できます。Connection Messaging Assistant の Web ツールの使用権限を持っているユーザは、SMS または SMTP の通知デバイスを自分 で設定できます。通知デバイスに送信されるメッセージには、元のボイス メッセージは添付されませ ん。しかし、Connection にアクセスするためにダイヤルする電話番号を含めるように、デバイスを設 定できるので、テキストに変換されたメッセージを確認した後、Connection に電話してそのボイス メッセージを聞くことができます。

Ι

次の種類のメッセージは、テキストに変換されません。

- **•** プライベート メッセージ
- **•** ブロードキャスト メッセージ
- **•** ディスパッチ メッセージ
- **•** セキュア メッセージ(設定可能)
- **•** 有効なサービス クラスでの受信者のないメッセージ

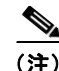

 $\mathbf I$ 

(注) 有効なサービス クラスでの受信者のないメッセージとは、受信者のグループに送信され、SpeechView 音声テキスト変換サービスに登録された受信者がそのグループにいないメッセージです。この場合、ボ イス メッセージはどの受信者にも音声テキスト変換されません。

セキュア メッセージは、ユーザが、[ セキュア メッセージの文字変換を許可する(Allow Transcriptions of Secure Messages)] オプションが有効なサービス クラスに属している場合にのみテ キストに変換されます。

# <span id="page-2-0"></span>**SpeechView** のセキュリティに関する考慮事項

すべての文字変換は、サード パーティ製の文字変換サービスによって、ユーザ環境の外部で処理され ます。Cisco Unity Connection サーバと文字変換サービスとの間の通信は、S/MIME を使用して処理さ れます。S/MIME の公開キーと秘密キーのネゴシエーションは、文字変換サービスに登録している場 合、透過的に行われます。システムを登録する度に、新しいキー ペアが作成されます。

メッセージが文字変換サービスに送信される際、メッセージと共にユーザの情報が渡されることはあり ません。文字変換サービスは、メッセージを所有する個別のユーザを認識しません。文字変換に手動に よる介入が必要な場合、文字変換に関わる担当者が、メッセージを所有するユーザまたは企業を特定す ることは不可能です。すべての音声メッセージは、変換システム上に保存されます。文字変換を処理す る担当者のワークステーション上に保管されることはありません。テキストに変換されたメッセージが Connection サーバに送信されると、文字変換サービスが持つコピーは削除されます。

## <span id="page-2-1"></span>**SpeechView** の導入に関する推奨事項

#### 個人の電話を **Connection** に転送する利点

SpeechView を最大限に活用するには、個人の携帯電話を Connection に転送するようにユーザに勧め てください。これにより、すべてのボイス メッセージが 1 つのメールボックスに集められ、文字に変 換されます。そのためには、ユーザが、Connection のプライマリ内線番号に対応する職場の電話番号 に、携帯電話を転送するように設定する必要があります。電話を転送するための携帯電話の設定方法に ついては、使用する携帯電話の通信事業者に問い合せてください。一般的な手順については、『*User Guide for the Cisco Unity Connection Messaging Assistant Web Tool*』の「Changing Your Personal Preferences」の章にある「[Task List for Consolidating Your Voicemail from Multiple Phones into One](http://www.cisco.com/en/US/docs/voice_ip_comm/connection/8x/user/guide/assistant/8xcucugasst_chapter3.html)  [Mailbox](http://www.cisco.com/en/US/docs/voice_ip_comm/connection/8x/user/guide/assistant/8xcucugasst_chapter3.html)」の項に説明があります。このドキュメントは、

[http://www.cisco.com/en/US/docs/voice\\_ip\\_comm/connection/8x/user/guide/assistant/b\\_8xcucugasst.h](http://www.cisco.com/en/US/docs/voice_ip_comm/connection/8x/user/guide/assistant/b_8xcucugasst.html) [tml](http://www.cisco.com/en/US/docs/voice_ip_comm/connection/8x/user/guide/assistant/b_8xcucugasst.html) から入手可能です。携帯電話にかけられた電話が、職場の電話に転送されるため、ユーザのメール ボックスにアクセスするまでの発信者の待ち時間は、長くなる可能性があります。呼び出し音を鳴らさ ずに直接ユーザのメールボックスに転送される、専用の DID 番号に携帯電話を転送することで、この 問題を回避できます。これを行うには、ユーザの代行内線番号として DID 番号を追加します。

#### ネットワーク接続された複数の **Cisco Unity Connection** サーバでの **SpeechView** の使用

ユーザとサード パーティ製の文字変換サービスとの間のインターフェイスを統合するには、使用する Cisco Unity Connection サーバ(またはクラスタ)のうち 1 台を、ネットワーク内の他の Connection サーバのプロキシとして動作するように設定します。この設定では、プロキシ サーバだけを文字変換 サービスに登録します。これにより、文字変換に関する問題のトラブルシューティング、文字変換の使 用の追跡、および、文字変換によりネットワークにかかる負荷のモニタが容易になります。

使用する Connection サーバのいずれかが、ネットワーク内の他のサーバよりもコール量が少ない場合、 そのサーバを文字変換のプロキシ サーバに指定することを検討してください。

文字変換用にプロキシ サーバを使用しない場合は、ネットワーク内のサーバ (またはクラスタ) ごと に、外部から接続可能な個別の SMTP アドレスが必要です。

詳細については、「[Cisco Unity Connection 8.x](#page-3-0) の SpeechView を設定するためのタスク リスト」 ([P.21-4](#page-3-0))を参照してください。

#### リレーまたは受信およびリレー メッセージ アクションとの **SpeechView** の使用

ボイス メッセージを代行 SMTP アドレスにリレーするようにユーザ アカウントが設定されている場 合、そのユーザ アカウントのボイス メッセージは文字変換できません。リレー機能と一緒に文字変換 を使用するには、ユーザ アカウントの設定を、ボイス メッセージを受信してからリレーするように変 更します。これにより、Connection サーバ上に保管されたメッセージのコピーを使用して文字変換を 実行できます。テキストに変換されたメッセージを SMTP アドレスに送信できるように、ユーザに SMTP 通知デバイスを設定します。つまり、ユーザは SMTP アドレスに 2 つの電子メールを受信する ことになります。先に受信するのは、リレーされたメッセージ WAV ファイルのコピーです。次に受信 するのは、テキストに変換されたメッセージを含む通知です。メッセージごとに 2 つの電子メールを受 信することを避けるには、ユーザ アカウントの設定を、メッセージを受信するように変更することを 検討してください。そうすると、テキストに変換されたメッセージを含む電子メールだけを受信できま す。元の録音メッセージにアクセスする必要がある場合は、Connection に電話するか、または、 IMAP クライアントを使用して Connection アカウントにアクセスします。

受信してからリレーするメッセージ アクションなどの各メッセージ アクションについての詳細は、 『*User Moves, Adds, and Changes Guide for Cisco Unity Connection*』(*Release 8.x*)の「[Setting Up](http://www.cisco.com/en/US/docs/voice_ip_comm/connection/8x/user_mac/guide/8xcucmac040.html)  [Features and Functionality That Are Controlled by User Account Settings in Cisco Unity Connection](http://www.cisco.com/en/US/docs/voice_ip_comm/connection/8x/user_mac/guide/8xcucmac040.html)  [8.x](http://www.cisco.com/en/US/docs/voice_ip_comm/connection/8x/user_mac/guide/8xcucmac040.html)」の章にある「Message Actions in Cisco Unity Connection 8.x」の項を参照してください。このド キュメントは、

[http://www.cisco.com/en/US/docs/voice\\_ip\\_comm/connection/8x/user\\_mac/guide/8xcucmacx.html](http://www.cisco.com/en/US/docs/voice_ip_comm/connection/8x/user_mac/guide/8xcucmacx.html) か ら入手可能です。

## <span id="page-3-0"></span>**Cisco Unity Connection 8.x** の **SpeechView** を設定する ためのタスク リスト

- **1.** SpeechView 機能を有効にするためのライセンス ファイルが、インストール済みであることを確認 します。
- **2.** SpeechView によるボイス メッセージの文字変換を利用できるサービス クラスに、ユーザを関連 付けます。『User Moves, Adds, and Changes Guide for Cisco Unity Connection』(Release 8.x) の 「[Setting Up Features and Functionality That Are Controlled by Class of Service in Cisco Unity](http://www.cisco.com/en/US/docs/voice_ip_comm/connection/8x/user_mac/guide/8xcucmac050.html)  [Connection 8.x](http://www.cisco.com/en/US/docs/voice_ip_comm/connection/8x/user_mac/guide/8xcucmac050.html)」の章にある「SpeechView Transcriptions of Voice Messages in Cisco Unity Connection 8.x」の項を参照してください。このドキュメントは、 [http://www.cisco.com/en/US/docs/voice\\_ip\\_comm/connection/8x/user\\_mac/guide/8xcucmacx.html](http://www.cisco.com/en/US/docs/voice_ip_comm/connection/8x/user_mac/guide/8xcucmacx.html) から入手可能です。
- **3.** SMTP スマート ホストを、Connection サーバからのメッセージを受け入れるように設定します。 使用中の SMTP サーバ アプリケーションのマニュアルを参照してください。
- **4.** メッセージをスマート ホストにリレーするように Connection サーバを設定します[。「メッセージ](#page-4-1) をスマート ホストにリレーするための [Cisco Unity Connection](#page-4-1) サーバの設定」(P.21-5) を参照し てください。
- **5.** (*Connection* が、信頼されない *IP* アドレスからの接続を拒否するように設定されている場合) Connection サーバを、使用する電子メール システムからのメッセージを受信するように設定しま す。「電子メール [システムからのメッセージを受け入れるための](#page-5-0) Cisco Unity Connection サーバの [設定」\(](#page-5-0)P.21-6)を参照してください。

ן

- **6.** 着信した SpeechView トラフィックを Cisco Unity Connection サーバへ転送するように、電子メー ルのインフラストラクチャ システムを設定します。「着信 SpeechView [トラフィックを](#page-5-1) Cisco Unity Connection [サーバへ転送するための電子メール](#page-5-1) システムの設定」(P.21-6)を参照し てください。
- **7.** SpeechView 文字変換サービスを設定します。「SpeechView [文字変換サービスの設定」\(](#page-6-0)P.21-7) を参照してください。
- **8.** SMS または SMTP の通知デバイスを、Connection ユーザまたはユーザ テンプレートに設定しま す。『*User Moves, Adds, and Changes Guide for Cisco Unity Connection*』(*Release 8.x*)の 「[Setting Up Features and Functionality That Are Controlled by User Account Settings in](http://www.cisco.com/en/US/docs/voice_ip_comm/connection/8x/user_mac/guide/8xcucmac040.html)  [Cisco Unity Connection 8.x](http://www.cisco.com/en/US/docs/voice_ip_comm/connection/8x/user_mac/guide/8xcucmac040.html)」の章にある「Transcription Delivery with SpeechView in Cisco Unity Connection 8.x」の項を参照してください。このドキュメントは、 [http://www.cisco.com/en/US/docs/voice\\_ip\\_comm/connection/8x/user\\_mac/guide/8xcucmacx.html](http://www.cisco.com/en/US/docs/voice_ip_comm/connection/8x/user_mac/guide/8xcucmacx.html) から入手可能です。

## <span id="page-4-0"></span>**Cisco Unity Connection 8.x** での **SpeechView** の設定手 順

次の項を参照してください。

- **•** 「メッセージをスマート ホストにリレーするための [Cisco Unity Connection](#page-4-1) サーバの設定」 ([P.21-5](#page-4-1))
- **•** 「電子メール [システムからのメッセージを受け入れるための](#page-5-0) Cisco Unity Connection サーバの設 定」([P.21-6](#page-5-0))
- **•** 「着信 SpeechView トラフィックを Cisco Unity Connection [サーバへ転送するための電子メール](#page-5-1) シ [ステムの設定」\(](#page-5-1)P.21-6)
- **•** 「SpeechView [文字変換サービスの設定」\(](#page-6-0)P.21-7)

### <span id="page-4-1"></span>メッセージをスマート ホストにリレーするための **Cisco Unity Connection** サーバの設定

Cisco Unity Connection が外部の文字変換サービスにメッセージを送信できるようにするには、スマー ト ホストを介してメッセージをリレーするように、Connection サーバを設定する必要があります。

### メッセージをスマート ホストにリレーするように **Cisco Unity Connection** サーバを設定するには

- ステップ **1** Cisco Unity Connection Administration で、[ システム設定(System Settings)] > [SMTP の設定 (SMTP Configuration)] を展開して、[ スマート ホスト(Smart Host)] を選択します。
- ステップ **2** [ スマート ホスト(Smart Host)] ページの [ スマート ホスト(Smart Host)] フィールドに、SMTP ス マート ホスト サーバの IP アドレスまたは完全修飾ドメイン名を入力します(サーバの完全修飾ドメイ ン名は、DNS が設定されている場合のみ入力します)。
- ステップ **3** [ 保存(Save)] を選択します。

 $\mathbf I$ 

### <span id="page-5-0"></span>電子メール システムからのメッセージを受け入れるための **Cisco Unity Connection** サーバの設定

次の手順を実行します。

電子メール システムからのメッセージを受け入れるよう **Cisco Unity Connection** サーバを設定す る方法

- ステップ **1** Cisco Unity Connection Administration で、[ システム設定(System Settings)] > [SMTP 設定 (SMTP Configuration)] を展開し、[ サーバ(Server)] を選択します。
- <span id="page-5-3"></span>**ステップ 2** [SMTP サーバの設定 (SMTP Server Configuration)] ページの [編集 (Edit)] メニューで、[IP アド レス アクセス リストの検索 (Search IP Address Access List) ] を選択します。
- **ステップ 3** [IP アドレス アクセス リストの検索 (Search IP Address Access List) ] ページで [ 新規追加 (Add New)] を選択して、新しい IP アドレスをリストに追加します。
- <span id="page-5-2"></span>ステップ **4** [ アクセス IP アドレスの新規作成(New Access IP Address)] ページで、電子メール サーバの IP アド レスを入力します。
- ステップ **5** [ 保存(Save)] を選択します。
- ステップ **6** [ステップ](#page-5-2) 4 で入力した IP アドレスからの接続を許可するために、[ アクセス IP アドレス(Access IP Address)] ページの [ 接続を許可する(Allow Connection)] チェックボックスをオンにします。
- <span id="page-5-4"></span>ステップ 7 [アクセス IP アドレス (Access IP Address)]ページの変更が終了したら、「保存(Save)]を選択しま す。
- ステップ **8** 組織内に複数の電子メール サーバがある場合は[、ステップ](#page-5-3) 2 から[ステップ](#page-5-4) 7 を繰り返して、すべての IP アドレスをアクセス リストに追加します。

### <span id="page-5-1"></span>着信 **SpeechView** トラフィックを **Cisco Unity Connection** サーバへ転 送するための電子メール システムの設定

次の手順を実行します。

### <span id="page-5-6"></span>着信 **SpeechView** トラフィックを **Cisco Unity Connection** サーバへ転送するよう電子メール シ ステムを設定する方法

<span id="page-5-5"></span>ステップ **1** サード パーティ製の文字変換サービスが、テキストに変換したメッセージを Cisco Unity Connection サーバに送信する際に使用する、外部から接続可能な SMTP アドレスを選択します。たとえば、 「transcriptions@<yourdomain.com>」を選択します。

> 複数の Connection サーバがある場合は、サーバごとに、外部から接続可能な個別の SMTP アドレスが 必要です。Connection クラスタの一部となっているサーバには必要ありません。または、1 台の Connection サーバ(またはクラスタ)を、デジタル ネットワーク内の他のサーバ(またはクラスタ) のプロキシとして動作するように設定できます。

> > Ι

ステップ **2** [ステップ](#page-5-5) 1 で選択した、外部から接続可能な SMTP アドレスごとに、そのアドレスに送信されたメッ セージを、Connection サーバ上のエイリアス「stt-service」に転送するように、電子メール インフラ ストラクチャを設定します。たとえば、Connection サーバの SMTP ドメインが

「connectionserver1.cisco.com」である場合は、「transcriptions@cisco.com」を 「stt-service@connectionserver1.cisco.com」に転送するように電子メール インフラストラクチャを設 定する必要があります。

Connection クラスタ上に SpeechView を設定する場合は、クラスタの SMTP ドメインをパブリッシャ サーバとサブスクライバ サーバの両方に解決するように、スマート ホストを設定します。これにより、 パブリッシャ サーバがダウンした場合に、着信したテキストに変換されたメッセージを、クラスタの サブスクライバ サーバに送信できます。

ステップ **3** 「nuancevm.com」を電子メール インフラストラクチャの安全な送信者のリストに追加して、着信した テキストに変換されたメッセージがスパムとしてフィルタ処理されないようにします。

### <span id="page-6-0"></span>**SpeechView** 文字変換サービスの設定

次の手順を実行します。

#### **SpeechView** 音声テキスト変換サービスの設定方法

ステップ **1** (*Cisco Unity Connection 8.5* 以降)Cisco Unity Connection Administration で、[ ユニファイド メッ セージング(Unified Messaging)] > [SpeechView 文字変換サービス(SpeechView Transcription Service)] を展開します。

> (*Cisco Unity Connection 8.0*)Cisco Unity Connection Administration で、[ システム設定(System Settings)] > [ 外部サービス(External Services)] を展開し、[SpeechView 文字変換サービス (Transcription Service for SpeechView)] を選択します。

- ステップ **2** SpeechView 音声テキスト変換サービスのページで [ 有効(Enabled)] チェックボックスをオンにしま す。
- ステップ **3** このサーバが、デジタル ネットワークで接続された別の Connection ロケーションを介して、文字変換 サービスにアクセスする場合は、次の手順に従います。
	- **a.** [Connection プロキシ ロケーション経由で文字変換サービスにアクセス(Access Transcription Services Through Connection Proxy Location)] を選択します。
	- **b.** リストから Connection ロケーションの名前を選択します。
	- **c.** [ 保存 (Save) ] を選択します。
	- **d.** [ステップ](#page-7-1) 9 に進みます。

 $\mathbf I$ 

一方、このサーバが直接、音声テキスト変換サービスにアクセスする場合は、[ 文字変換サービスに直 接アクセス (Access Transcription Service Directly) | を選択します。

- ステップ **4** [ 着信 SMTP アドレス(Incoming SMTP Address)] フィールドに、電子メール インフラストラクチャ で認識される電子メール アドレスで、Connection サーバ上のエイリアス「stt-service」に転送される アドレスを入力します。(これは、「着信 SpeechView トラフィックを [Cisco Unity Connection](#page-5-6) サーバへ 転送するよう電子メール システムを設定する方法」 (P.21-6) の手順[のステップ](#page-5-5) 1 で選択した電子メー ル アドレスです)。
- ステップ **5** [ 登録名(Registration Name)] フィールドに、組織内の Connection サーバを一意に識別する名前を入 力します。サード パーティ製の文字変換サービスは、サーバの登録、およびその後の文字変換要求で、 この名前を使用してサーバを識別します。
- ステップ **6** このサーバから、デジタル ネットワークで接続された他の Connection ロケーションに対して、音声テ キスト変換サービスを提供する場合は、[ 他の Connection ロケーションに文字変換プロキシ サービス をアドバタイズする(Advertise Transcription Proxy Services to Other Connection Locations)] チェッ クボックスをオンにします。
- ステップ **7** [ 保存(Save)] を選択します。
- ステップ 8 [登録 (Register)] を選択します。

新しいウィンドウに結果が表示されます。通常、登録のプロセスには数分間かかります。登録処理が正 常に終了するまで待ってから、次のステップに進んでください。

5 分以内に登録が終了しない場合は、設定に問題がある可能性があります。登録処理は 30 分後にタイ ムアウトになります。

<span id="page-7-1"></span>ステップ **9** [ テスト(Test)] を選択します。 新しいウィンドウに結果が表示されます。通常、テストは数分で終わりますが、最大 30 分まで許容さ れます。

## <span id="page-7-0"></span>**Cisco Unity Connection 8.x** の **SpeechView** レポート

Cisco Unity Connection は、SpeechView の使用に関する次のレポートを生成できます。

- **•** ユーザ別 SpeechView アクティビティ レポート:指定されたユーザの指定された期間について、 音声テキスト変換されたメッセージ、失敗した音声テキスト変換、および切り捨てられた音声テキ スト変換の総数を示します。全ユーザに関するレポートを実行した場合は、ユーザ単位で出力され ます。
- **•** SpeechView アクティビティ要約レポート:指定された期間のシステム全体における、音声テキス ト変換されたメッセージ、失敗した音声テキスト変換、および切り捨てられた音声テキスト変換の 総数を示します。複数の受信者にメッセージを送信する場合、メッセージの文字変換が行われるの は 1 回だけです。つまり、文字変換アクティビティは 1 回としてカウントされることに注意してく ださい。

レポート生成の詳細については、「Cisco Unity Connection 8.x のレポート」の章を参照してください。

Ι